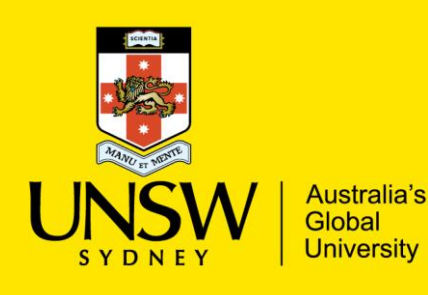

# **Working with OneDrive and RAMS**

UNSW OneDrive is a convenient tool for storing draft documents and collaborating with colleagues, but it is not suitable for managing [University records.](https://www.recordkeeping.unsw.edu.au/recordkeeping) This document outlines how you can capture your records from OneDrive into RAMS (the Records & Archives Management [System\).](https://www.recordkeeping.unsw.edu.au/rams)

## **Accessing OneDrive locally**

OneDrive features automatic local copy synchronisation, which means that your documents and folder structures on OneDrive are replicated on your computer. They can be accessed through *Windows Explorer*.

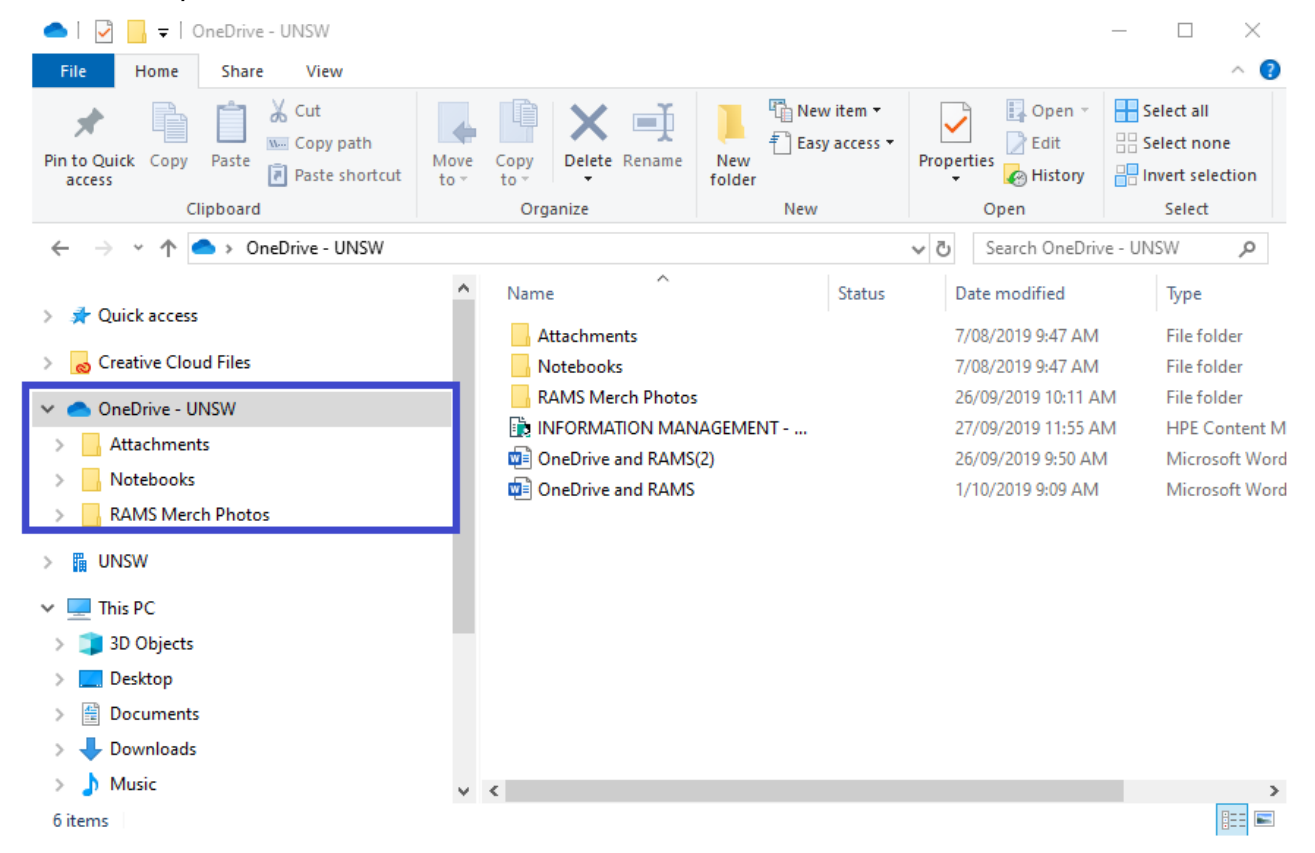

## **Getting your records into RAMS**

### Create a shortcut to your RAMS container

- 1. Right-click on your RAMS container and select **Send To** > **Save Reference** (or Ctrl+M)
- 2. Navigate to the corresponding local OneDrive folder and select **Save**. This will create a container shortcut (.tr5) file
- 3. From OneDrive, double-click the shortcut to open RAMS and take you to the RAMS container

#### Capture individual records

- 1. Drag and drop records across from OneDrive directly into their RAMS container
- 2. Check the document has a meaningful title and select **OK**

### Capture multiple records

- 1. Select multiple records in OneDrive and drag them into their RAMS container
- 2. In RAMS, tag all records so a purple tick appears in the left column (Ctrl+A)
- 3. Right-click on one of the tagged records and select **Check In**
- 4. Check each document has a meaningful title and select **OK**

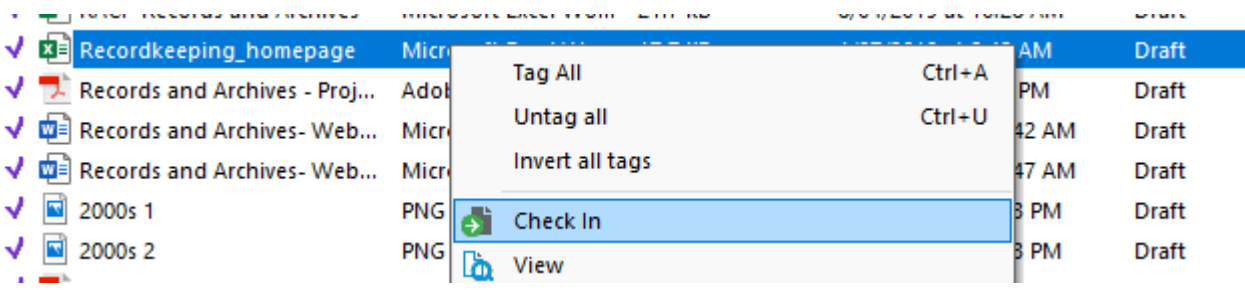

## Working on a RAMS document in OneDrive

- 1. Right-click on the RAMS record and select **Check Out**
- 2. Select **Local file, as…** and navigate to your OneDrive folder, then select **OK**. This document is now available to edit, share and use
- 3. Once you have finished working on the record in OneDrive, use the shortcut to navigate back into RAMS
- 4. Right-click on the record in RAMS and select **Check In**. Click **OK** to save the OneDrive version as a new revision on top of the existing record